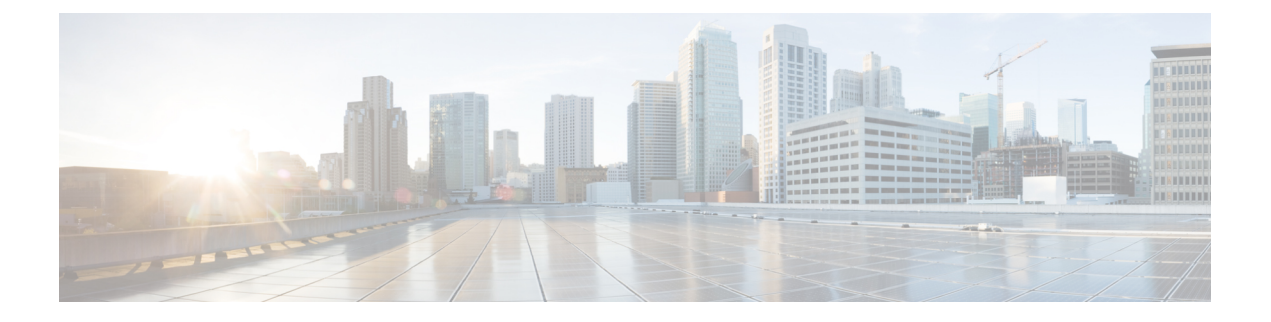

# 配置自我预配置

- 自我预配置概述, 第1页
- 自我预配置前提条件, 第2页
- 自我预配置配置任务流程, 第3页

## 自我预配置概述

通过让最终用户能够预配置自己的电话而无需联系管理员,自我预配置功能可帮助您为网络预配置 电话。 如果系统配置为自我预配置,并且单个最终用户启用了自我预配置,则最终用户可以通过将 电话插入网络并按照指定的一些提示来预配置新电话。 Cisco Unified Communications Manager 通过 应用预先配置的模板来配置电话和电话线路。

自我预配置可供管理员使用以代表其最终用户预配置电话,也可供最终用户使用自我预配置来预配 置自己的电话。

无论群集安全设置是不安全还是混合模式,都支持自我预配置。

#### 安全模式

您可以通过以下两种模式之一配置自我预配置:

- 安全模式—在安全模式下,用户或管理员必须经过验证,才能访问自我预配置。 最终用户可以 根据他们密码或 PIN 进行验证。 管理员可以输入预先配置的验证代码。
- 不安全模式—在不安全模式下,用户或管理员可以输入其用户 ID 或自我预配置 ID, 以便将电 话关联到用户帐户。 不建议在日常使用中使用不安全模式。

#### 通过通用线路和设备模板配置

自我预配置使用通用线路模板和通用设备模板配置为最终用户配置预配置的电话和电话线路。 当用 户预配置自己的电话时,系统将引用该用户的用户配置文件,并将关联的通用线路模板应用到预配 置的电话线路以及将通用设备模板应用到预配置的电话。

#### 自我预配置电话

配置该功能后,您可以通过执行以下操作来预配置电话:

- 将电话插入网络。
- 拨打自我预配置 IVR 分机。
- 按照提示配置电话,然后将该电话关联到最终用户。 最终用户可以输入用户密码、PIN 或管理 验证代码,具体取决于您配置自我预配置的方式。

$$
\boldsymbol{\mathcal{L}}
$$

如果您要代表最终用户预配置大量电话,请在通用设备模板上配置前转到自我预配置IVR分机 提示 的快速拨号。

#### 自我预配置模拟 **FXS** 端口

您可以在模拟FXS端口上启用自我预配置,以便用户可以呼叫自我预配置IVR并将其关联的目录号 码分配给该模拟端口。 此外,对于预配置的电话,用户可以取消分配与模拟语音网关端口关联的目 录号码, 然后将其分配给另一用户。

#### 程序

- 1. 在网关的 FXS 语音端口中插入模拟电话。 由于端口自动注册或预先配置(手动), 电话将自动 从自动注册的池或已分配的目录号码自动获取目录号码。
- **2.** 从自动注册的模拟设备呼叫自我预配置 IVR。
- **3.** 输入自助服务 ID 和 PIN。

注释 确认后,将使用最终用户主分机预配置模拟设备。 自动注册的目录号码将释放到池。

## 自我预配置前提条件

在最终用户可以使用自我预配置之前,必须为最终用户配置了以下项目:

- 最终用户必须具有主分机。
- 最终用户必须与包含通用线路模板、通用设备模板的用户配置文件或功能组模板相关联。 必须 为自我预配置启用了用户配置文件。

# 自我预配置配置任务流程

#### 过程

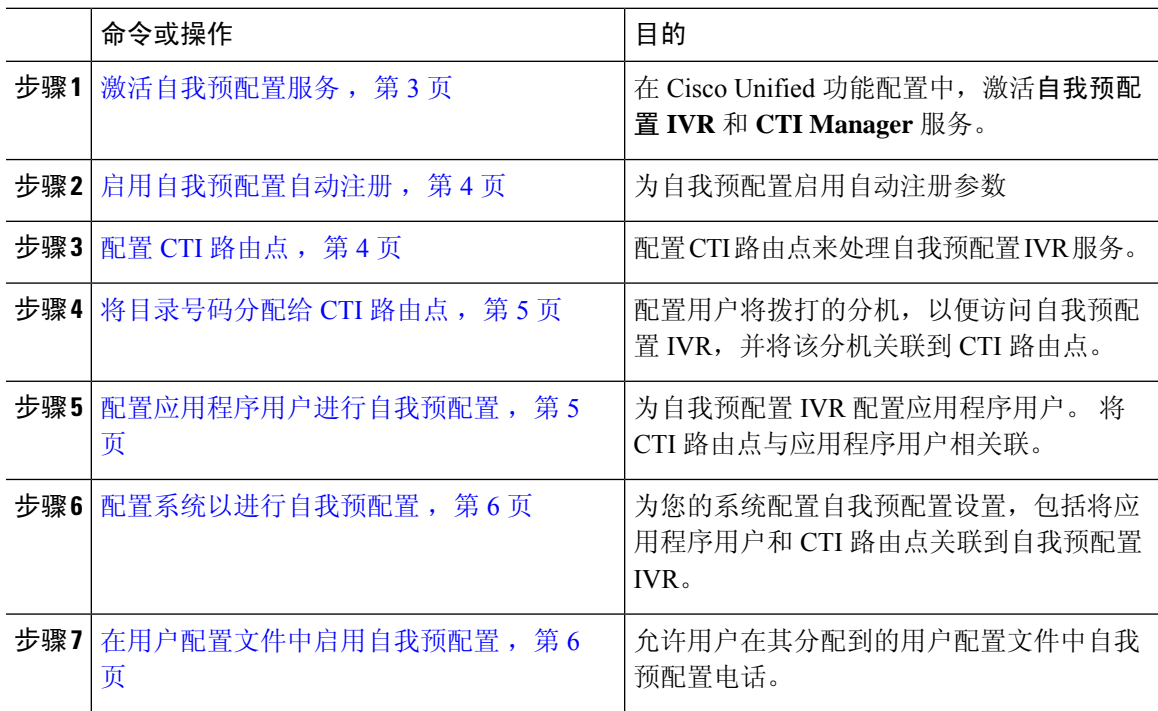

### 激活自我预配置服务

此程序用于激活支持自我预配置功能的服务。 确保自我预配置 IVR 和 Cisco CTI Manager 服务都在 运行。

#### 过程

- 步骤 **1** 从 Cisco Unified 功能配置中,选择工具 > 服务激活。
- 步骤 **2** 从服务器下拉列表中,选择发布方节点并单击前往。
- 步骤 **3** 在 **CM** 服务下,选中 **Cisco CTI Manager**。
- 步骤 **4** 在 **CTI** 服务下,选中自我预配置 **IVR**。
- 步骤 **5** 单击保存。

### 启用自我预配置自动注册

要使用此程序进行自我预配置,必须在发布方上配置自动注册参数。

过程

- 步骤 **1** 在 Cisco Unified CM 管理中,选择系统 > **Cisco Unified CM**。
- 步骤 **2** 单击发布方节点。
- 步骤 **3** 选择要应用到预配置电话的通用设备模板。
- 步骤 **4** 选择要应用到预配置电话的电话线路的通用线路模板。
- 步骤 **5** 使用起始目录号码和结束目录号码字段输入要应用到预配置电话的目录号码范围。
- 步骤 **6** 取消勾选此 **Cisco Unified Communications Manager** 禁用自动注册复选框。
- 步骤7 确认要用于 SIP 注册的端口。 在大多数情况下, 无需更改端口的默认设置。
- 步骤 **8** 单击保存。

### 配置 **CTI** 路由点

此程序用于为自我预配置 IVR 配置 CTI 路由点。

#### 过程

- 步骤 **1** 从 Cisco Unified CM 管理中,选择设备 > **CTI** 路由点。
- 步骤 **2** 完成下列步骤之一:
	- a) 单击查找并选择现有的 CTI 路由点。
	- b) 单击新增以创建新的 CTI 路由点。
- 步骤 **3** 在设备名称字段中,输入用于标识路由点的唯一名称。
- 步骤 **4** 从设备池下拉列表中,选择指定此设备属性的设备池。
- 步骤 **5** 从位置下拉列表中,为此 CTI 路由点选择适当的位置。
- 步骤 **6** 从使用信任的中继点下拉列表中,可以启用或禁用 Unified Communications Manager 对此媒体终端插 入信任的中继点 (TRP) 设备。 默认设置是使用与此设备关联的通用设备配置设置。
- 步骤 **7** 完成 **CTI** 路由点配置窗口中其余字段的设置。 有关字段及其设置的更多信息,请参阅联机帮助。
- 步骤 **8** 单击保存。

### 将目录号码分配给 **CTI** 路由点

此程序用于设置用户拨入的分机以访问自我预配置 IVR。 您必须将此分机与想要用于自我预配置的 CTI 路由点相关联。

过程

- 步骤 **1** 从 Cisco Unified CM 管理中,选择设备 > **CTI** 路由点。
- 步骤 **2** 单击查找并选择您为自我预配置设置的 CTI 路由点。
- 步骤 **3** 从关联下,单击线路 **[1] -** 添加新目录号码。 此时将显示目录号码配置窗口。
- 步骤 **4** 在目录号码字段中,输入您希望用户拨打的分机以访问自我预配置的 IVR 服务。
- 步骤 **5** 单击保存。
- 步骤 **6** 完成目录号码配置窗口中其余字段的设置。 有关字段及其设置的更多信息,请参阅联机帮助。 步骤 **7** 单击保存。

### 配置应用程序用户进行自我预配置

必须为自我预配置 IVR 设置一个应用程序用户,并将您创建的 CTI 路由点与该应用程序用户关联。

#### 过程

- 步骤 **1** 从 Cisco Unified CM 管理中,选择用户 > 应用程序用户。
- 步骤 **2** 请执行以下步骤之一:
	- a) 要选择现有的应用程序用户, 请单击查找并选择应用程序用户。
	- b) 要创建新的应用程序用户,请单击新增。
- 步骤 **3** 在用户 **ID** 文本框中,输入应用程序用户的唯一 ID。
- 步骤 **4** 为应用程序用户选择 **BLF** 在线状态组。
- 步骤 **5** 通过执行以下步骤,将您创建的 CTI 路由点与应用程序用户关联:
	- a) 如果您创建的 CTI 路由点没有出现在可用设备列表框中,请单击查找更多路由点。 您创建的 CTI 路由点将显示为可用设备。
	- b) 在可用设备列表中,选择您为自我预配置创建的 CTI 路由点,然后单击向下箭头。 CTI 路由点显示在受控设备列表中。

步骤 **6** 填写应用程序用户配置窗口中的其余字段。 有关这些字段及其设置的帮助,请参阅联机帮助。 步骤 **7** 单击保存。

### 配置系统以进行自我预配置

此程序用于配置您的系统进行自我预配置。自我预配置可让您网络中的用户能够通过IVR系统添加 自己的桌面电话,而无需与管理员联系。

$$
\mathscr{O}
$$

注释 为了使用自我预配置功能,您的最终用户还必须在用户配置文件中启用该功能。

过程

- 步骤 **1** 从 Cisco Unified CM 管理中,选择用户管理 > 自我预配置。
- 步骤 **2** 通过单击下列单选按钮之一,配置您是否要自我预配置 IVR 验证最终用户:
	- 需要验证—为了使用自我预配置 IVR, 最终用户必须输入其密码、PIN 或系统验证代码。
	- 无需验证—最终用户无需验证即可访问自我预配置 IVR。
- 步骤 **3** 如果自我预配置 IVR 配置为"需要验证",则单击以下单选按钮之一来配置 IVR 验证最终用户的方 法:
	- 仅允许最终用户验证—最终用户必须输入其密码或个人识别码。
	- •允许用户(通过密码/PIN)和管理员(通过验证代码)验证—最终用户必须输入验证代码。 如 果选择此选项,请在验证代码文本框中输入 0 到 20 位之间的整数,以配置验证代码。
- 步骤 **4** 在 **IVR** 设置列表框中,使用箭头选择您希望用于 IVR 提示的语言。 可用语言的列表取决于您安装 在系统中的语言包。 如果要下载其他语言包,请参阅 cisco.com 的下载部分。
- 步骤 **5** 从 **CTI** 路由点下拉列表中,选择您为自我预配置 IVR 配置的 CTI 路由点。
- 步骤 **6** 从应用程序用户下拉列表中,选择您为自我预配置所配置的应用程序用户。

步骤 **7** 单击保存。

### 在用户配置文件中启用自我预配置

要使用户能够自我预配置电话,必须在其分配到的用户配置文件中启用此功能。

 $\label{eq:1} \bigotimes_{\mathbb{Z}}\mathbb{Z}_{\mathbb{Z}}$ 

如果您不知道用户使用的是哪个用户配置文件,可以在"最终用户配置"窗口中打开用户的设 置,然后查看用户配置文件字段以获取正确的配置文件。 注释

过程

步骤 **1** 从 Cisco Unified CM 管理中,选择用户管理 **>** 用户设置 **>** 用户配置文件。

- 步骤 **2** 单击查找并选择用户分配到的用户配置文件。
- 步骤 **3** 将通用线路模板和通用设备模板分配给用户配置文件。
- 步骤 **4** 配置自我预配置的用户设置:
	- 选中允许最终用户部署自己的电话复选框。
	- 输入用户可以预配置的电话数的限制。 默认值为 10。
	- 如果您希望用户能够使用自我预配置来重新分配之前分配的电话,请在与旧设备的最终用户关 联的用户配置文件页面选中允许预配置已分配给不同最终用户的电话设置。 只有在与旧设备关 联的用户配置文件中启用了此复选框的情况下,用户才可以重新分配之前分配的电话。

步骤 **5** 单击保存。

I

#### 在用户配置文件中启用自我预配置

当地语言翻译版本说明

思科可能会在某些地方提供本内容的当地语言翻译版本。请注意,翻译版本仅供参考,如有任何不 一致之处,以本内容的英文版本为准。